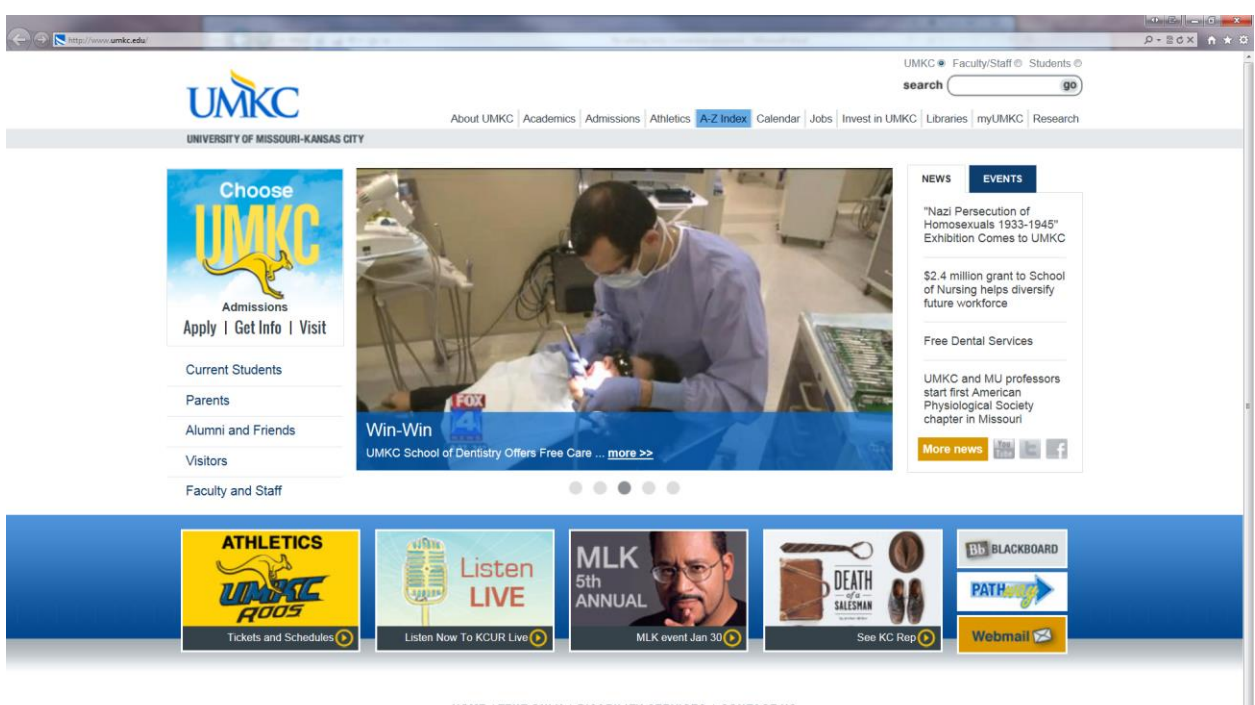

Go to [www.umkc.edu.](http://www.umkc.edu/) Click the *A-Z Index* tab at top of page.

HOME | TEXT ONLY | DISABILITY SERVICES | CONTACT US

© 2013 Curators of the University of Missouri. DMCA and other copyright information. University of Missouri-Kansas City | Kansas City, MO 64110 | (816) 235-1000<br>UMKC is an equal opportunity/affirmative action institution.

http://www.umkc.edu/az-index/

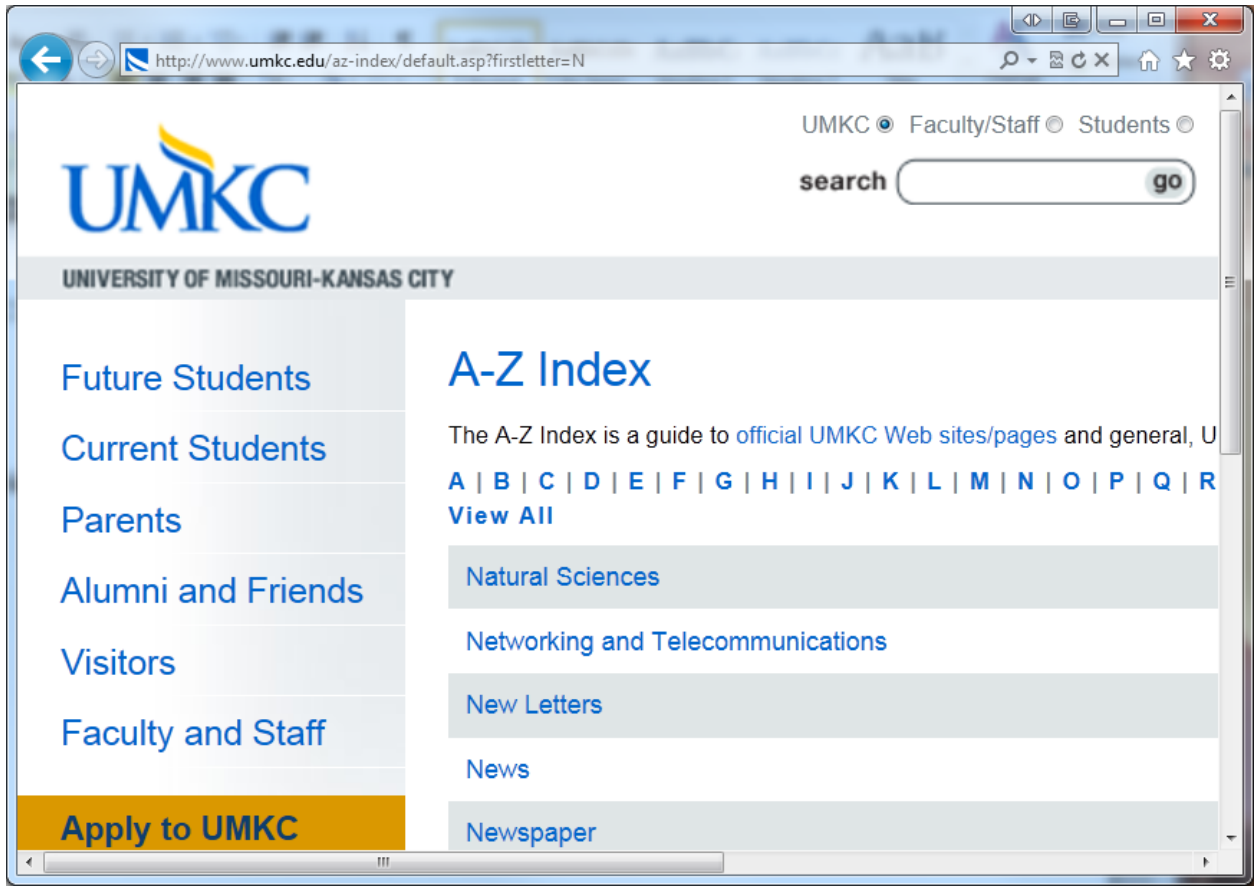

Click 'N' and then *Networking & Telecommunications*.

Under *Voicemail*, click *Unity Connection Voicemail*.

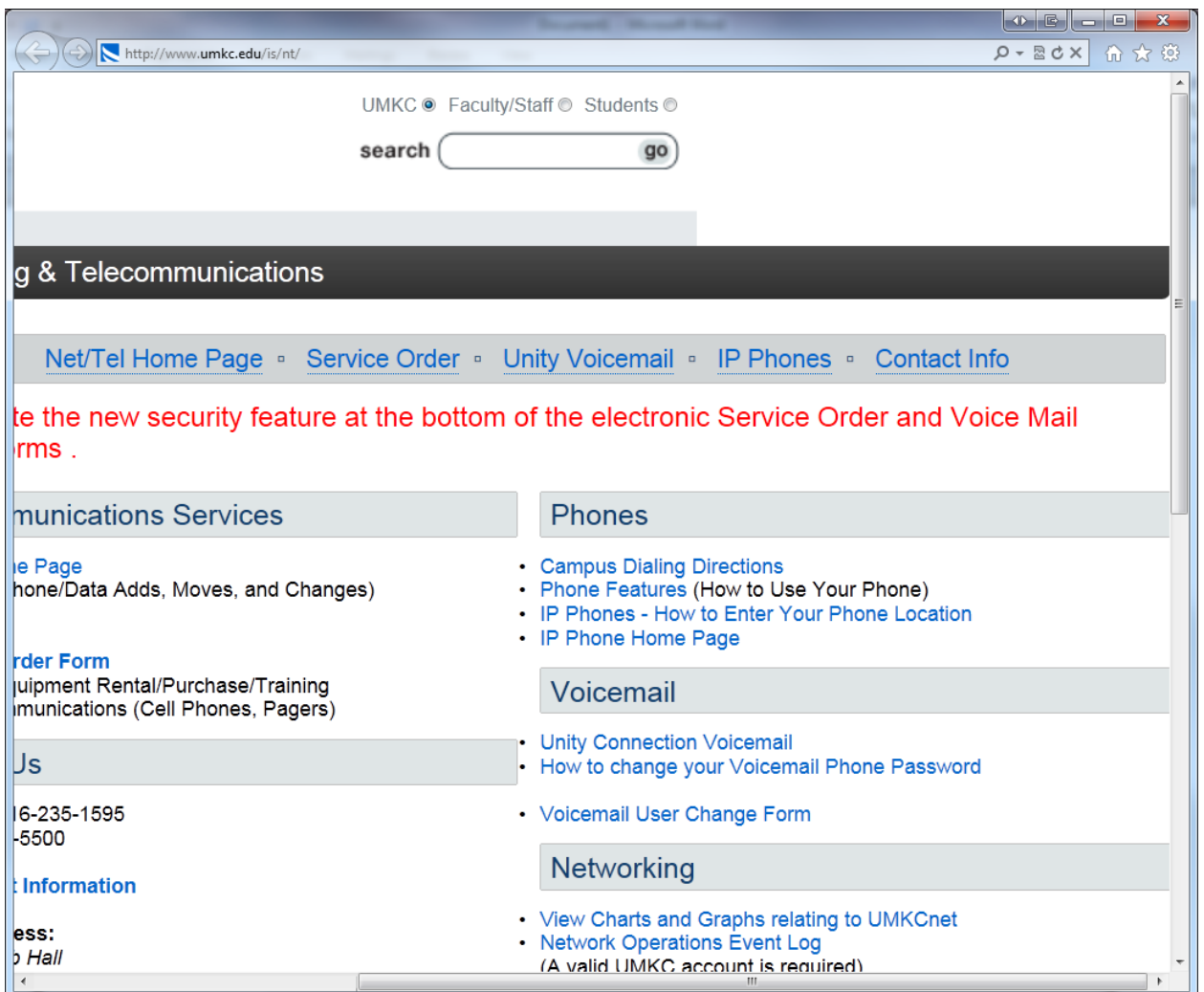

 $Q - 80x$  at  $\leftarrow \Theta \nabla^{\text{ht}}$ umkc.edu/is/nt/ **Policies & Reports Access Unity Connection by Visual VoiceMail Ibout Us** Press the Services button  $\bullet$ Select the VisualVoiceMail option  $\bullet$ **Contact Us** Type in your Phone PIN in the Password field When finished, press the Services button twice to return Menu  $\bullet$ **Access Unity Connection by Web** Change  $\mathbf{r}$ **Your SSO** Click below to access your voice messages or change your phone password, greetings, etc. Password **Unity Connection Personal Communications Assistant** Click here to manage your Unity Connection account. Password Maintenance (▶ \*Note: Log in is the same as your UMKC SSO (Exchange) Account How to Change Your Unity Connection Phone Password • Click on the above link, "Click here to manage your Unity Connection Account". Shift Log on using your SSO (Exchange) account.  $\bullet$ Click on "Messaging Assistant".  $\bullet$ Click on Passwords column, Enter your new password (pin) and confirm. Report a Problem ( • Press the "Save" button to save your changes. Unity Connection Phone Password Rules • Must be at least 5 digits in length. • Cannot include your extension. • Passwords will be reset every 180 days. • Must be unique. Unity remembers up to 3 previous passwords. • Cannot start with 0. • The password cannot contain your primary extension or its reverse. . The password must contain at least three different digits. . The digits cannot all be consecutive in ascending or descending order (for example, 12345 or 54321). • A digit cannot be used more than two times consecutively (for example, 14777). • The password cannot contain repeated groups of three or more digits (for example, 408510408). . The password cannot be a numeric representation of your first or last name, or the combination of your first and las example, if your name is John Doe, you could not use a numeric representation of johnd, johndoe, jdoe, doe.) **Sales Control** 

Under *Access Unity Connection by Web*, click the one clickable link (in blue.)

Log in using your SSO, or UMKC user ID and password. (Do not key in your entire email address – just the username.) Then click *Login*.

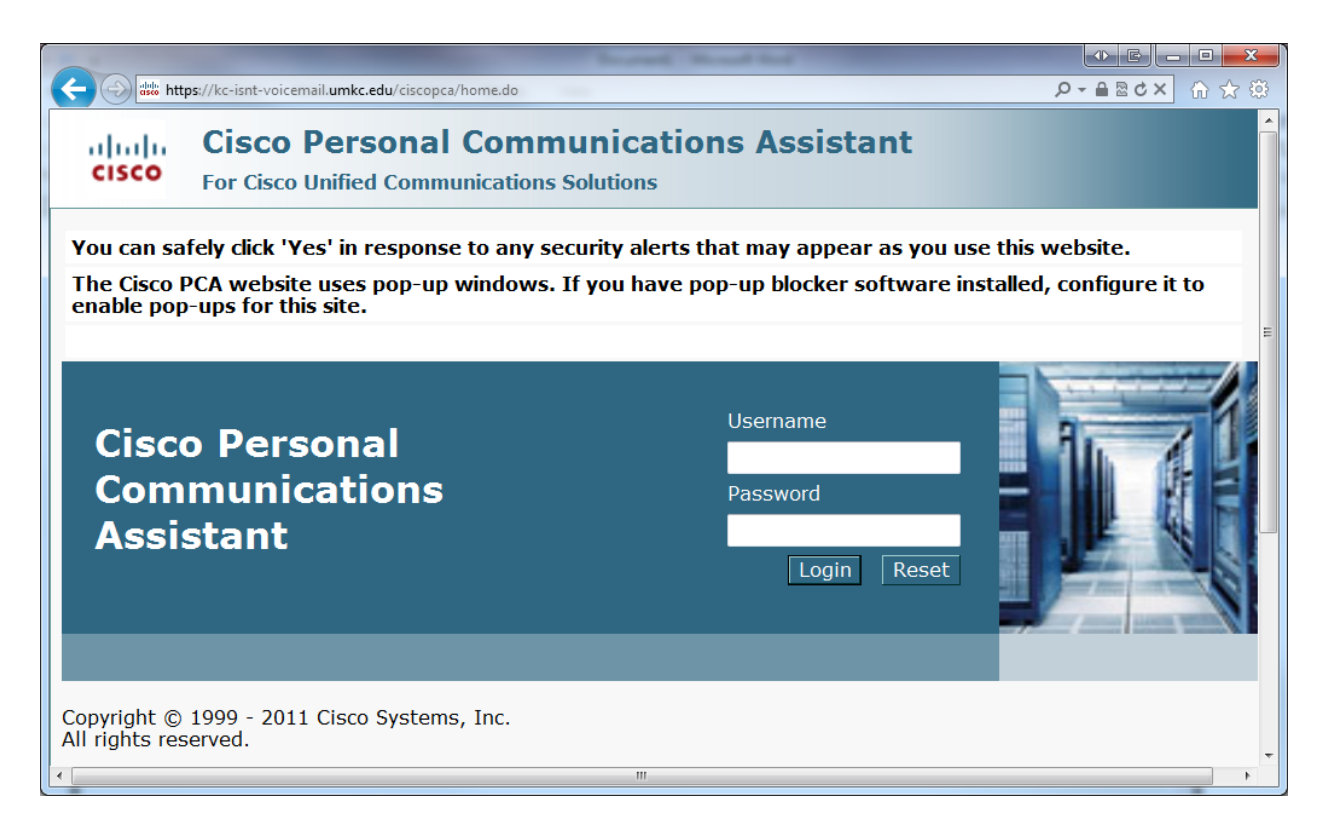

## Click *Messaging Assistant*.

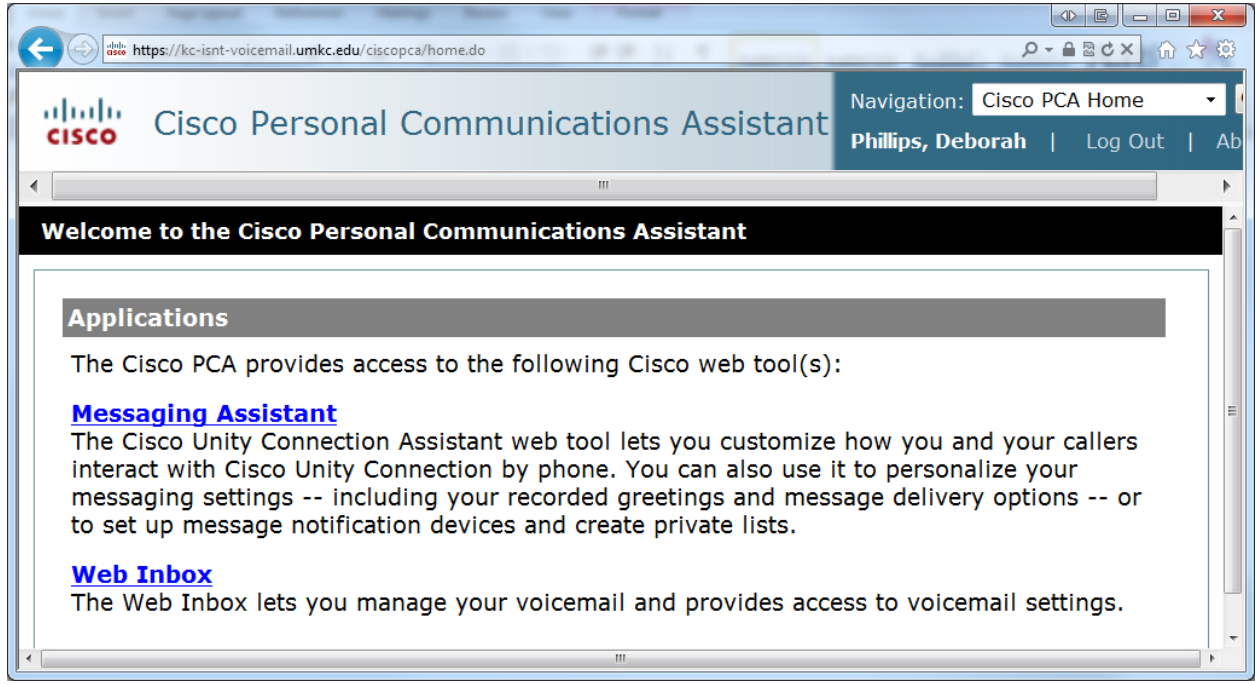

Click the down arrow next to *Passwords* and click *Change PIN*.

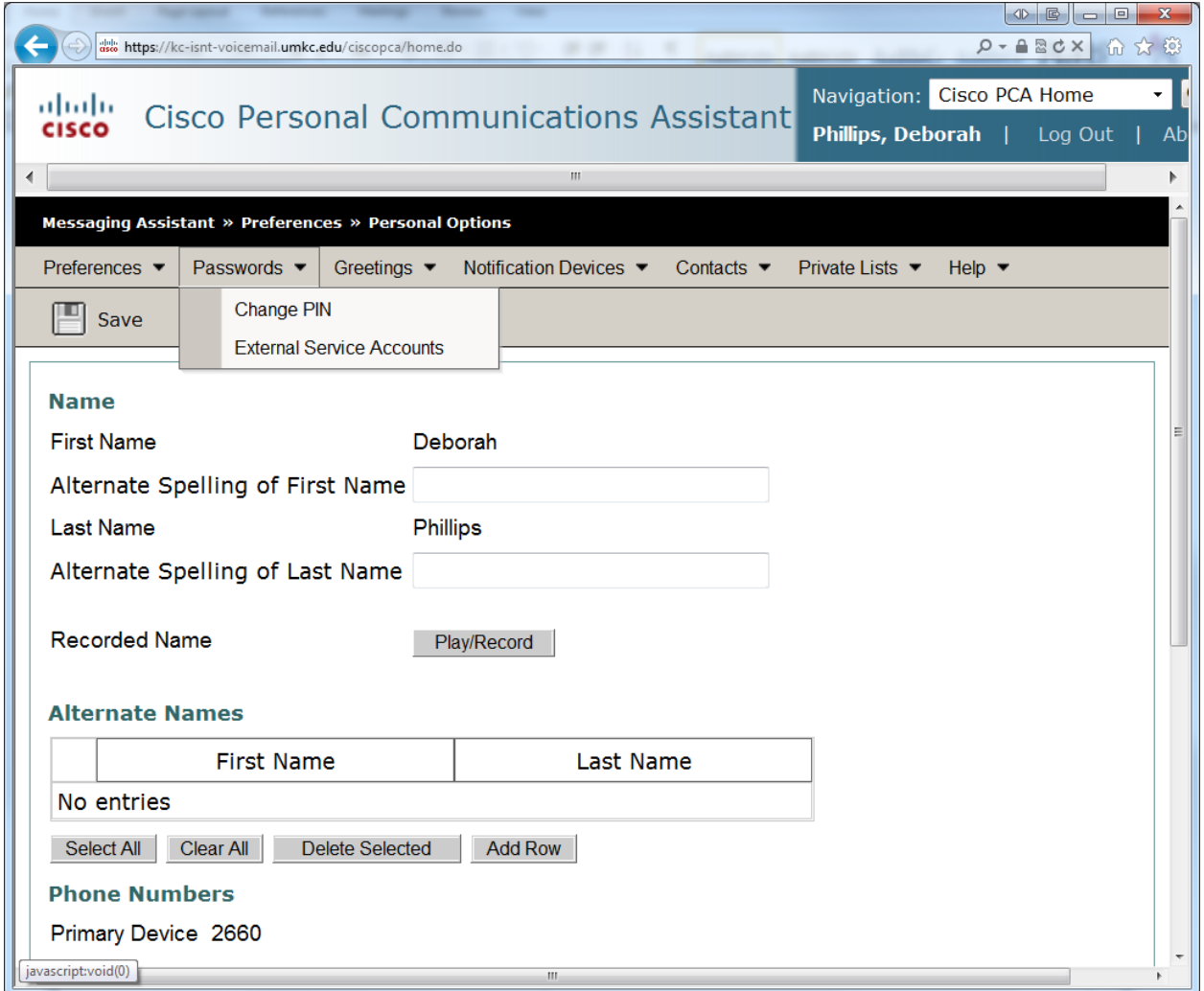

Enter a new password following the password rules found back on the Unity Connection home page (below) then click *Save*.

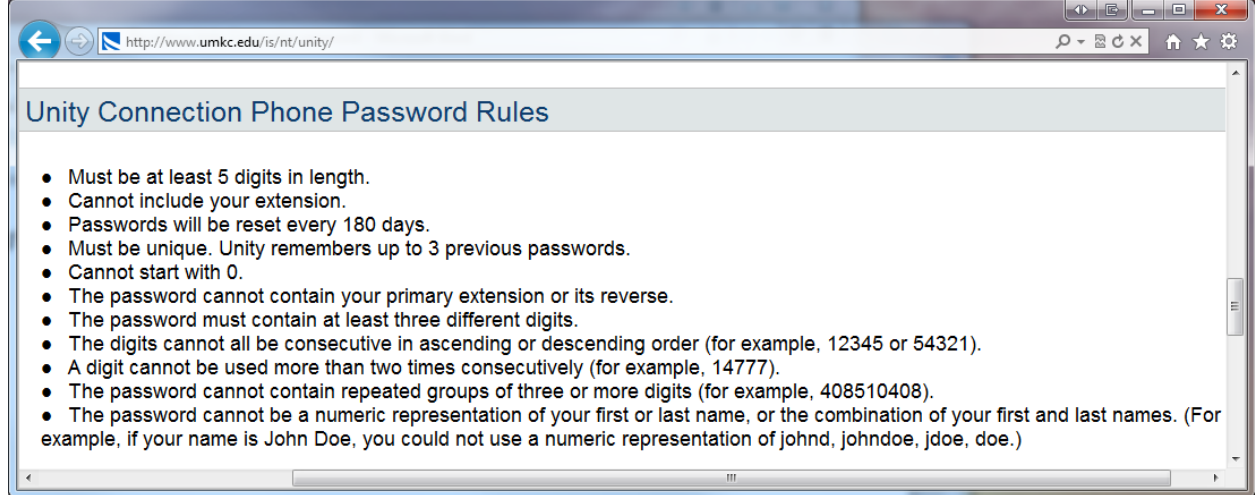